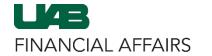

## **OnBase: Importing from iProcurement**

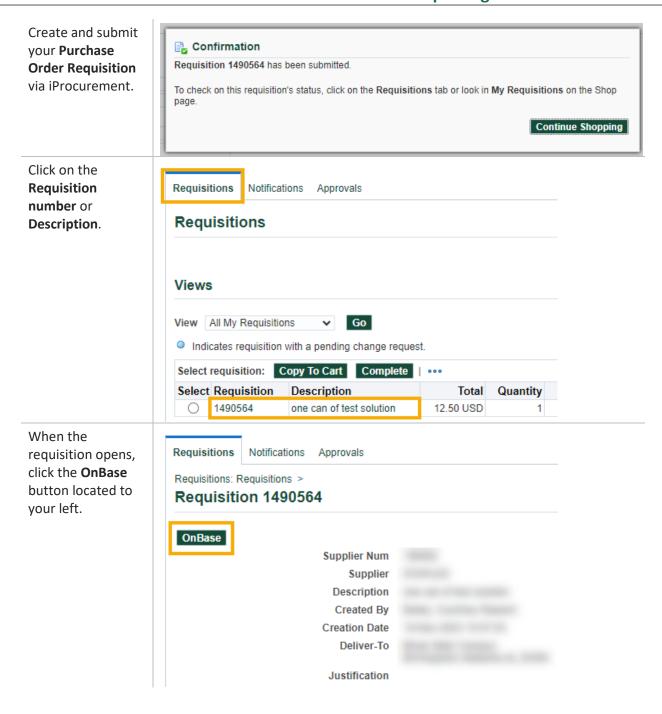

Last Updated: 11/15/23 1

## **OnBase: Importing from iProcurement**

If prompted, enter your **BlazerID** and **strong password**.

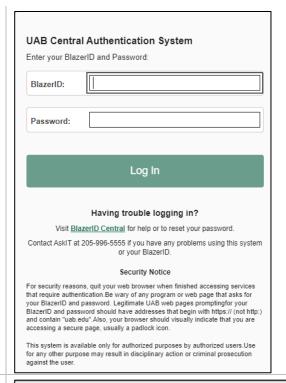

When OnBase opens, click **Upload File** (up arrow) located at the top left of the window.

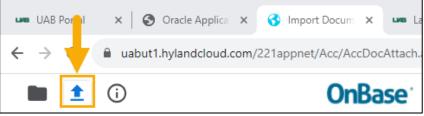

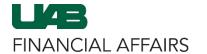

## **OnBase: Importing from iProcurement**

Click **Choose File** to browse and find the file(s) that you want to upload, or drag and drop your file(s) into the **Import Preview** pane.

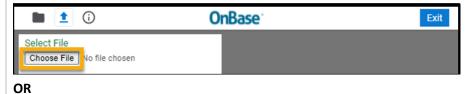

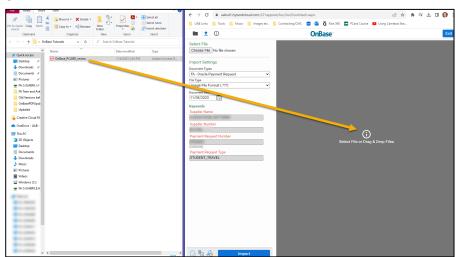

After the files are uploaded, the file name(s) will appear in the **Document Queue.** 

A preview of the document may also appear in the **Viewing Pane** under the queue.

**Note**: Microsoft Office files may not yield a document preview.

Click the blue Import button

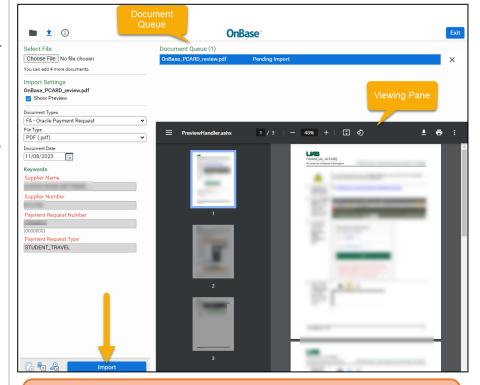

**Note:** When importing multiple files, click on each file in the queue and then click on the **Import** button after each selection.

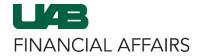

## **OnBase: Importing from iProcurement**

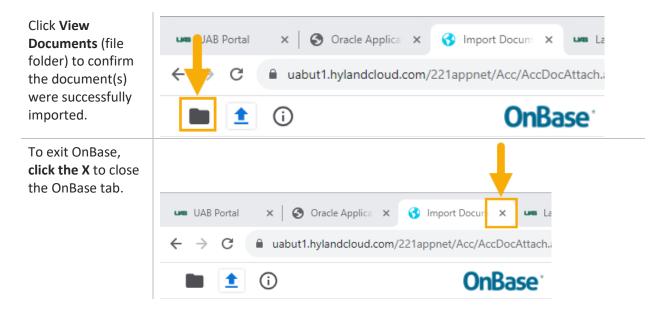

Last Updated: 11/15/23 4